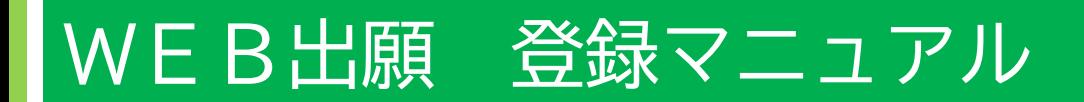

目 次

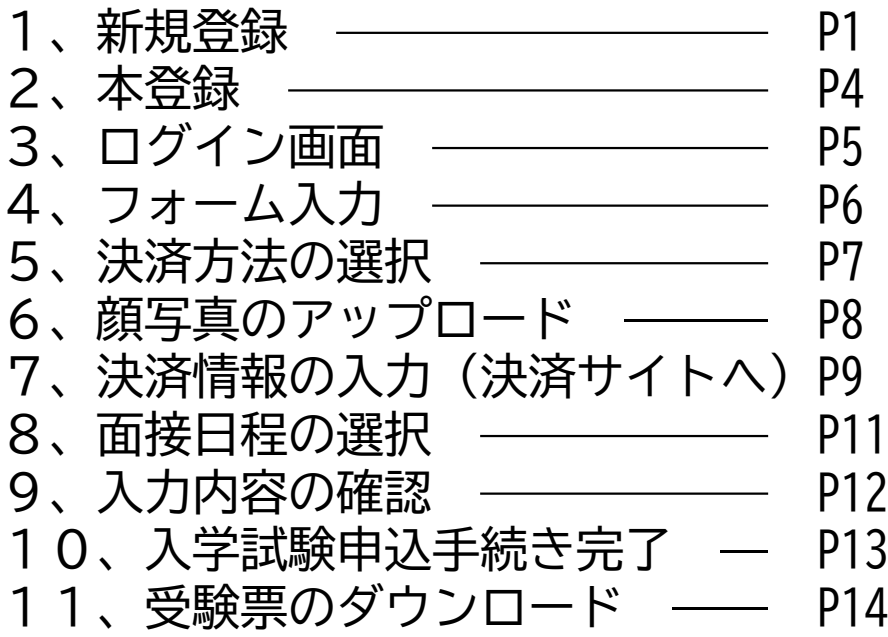

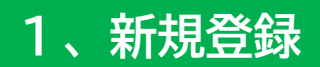

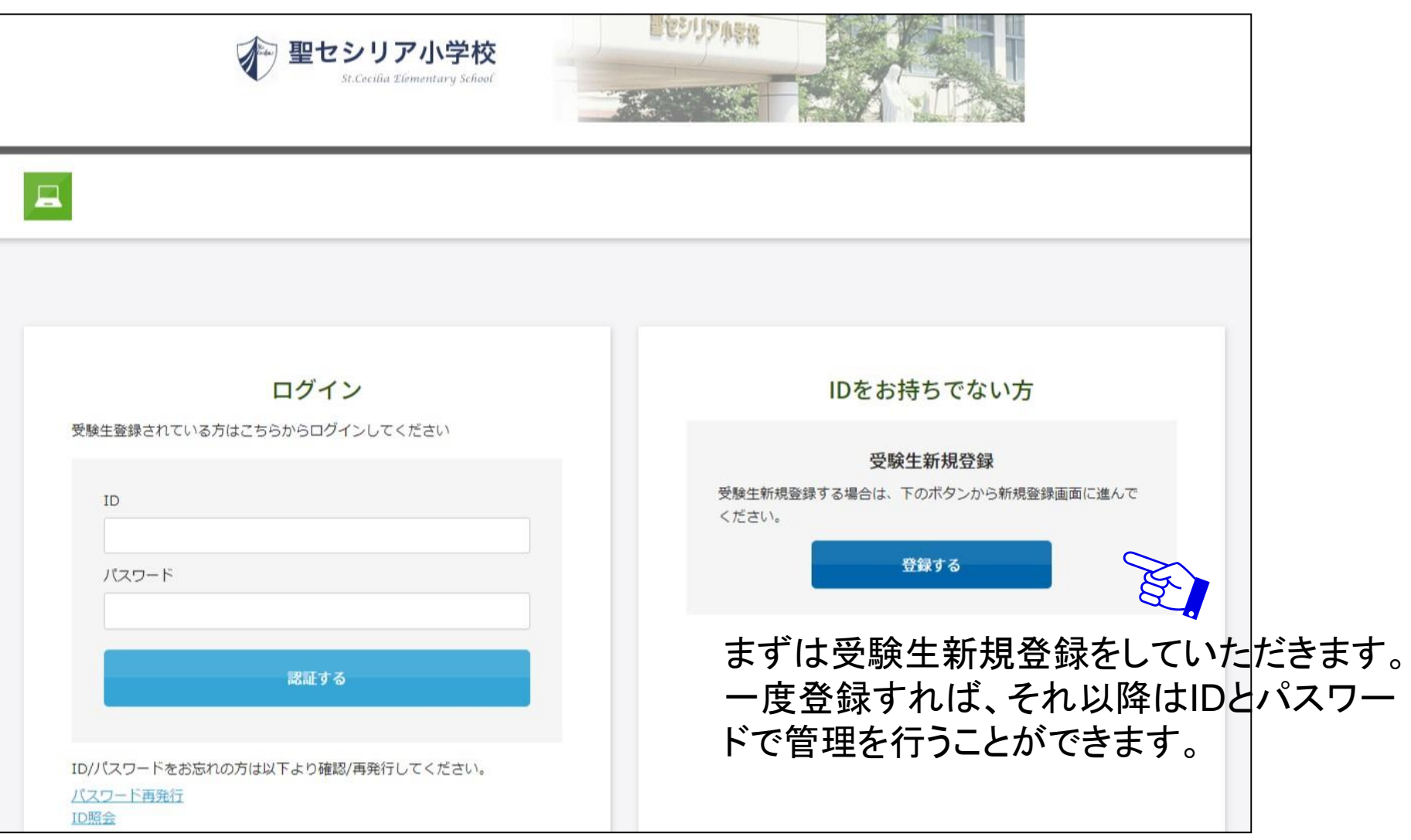

## 【ご注意】キャリアメールをご利用の場合、 ドメイン指定受信設定を確認した上で受験生新規登録を進めてください。

### 新規登録

受験生登録されていない方はこちらから登録してください。

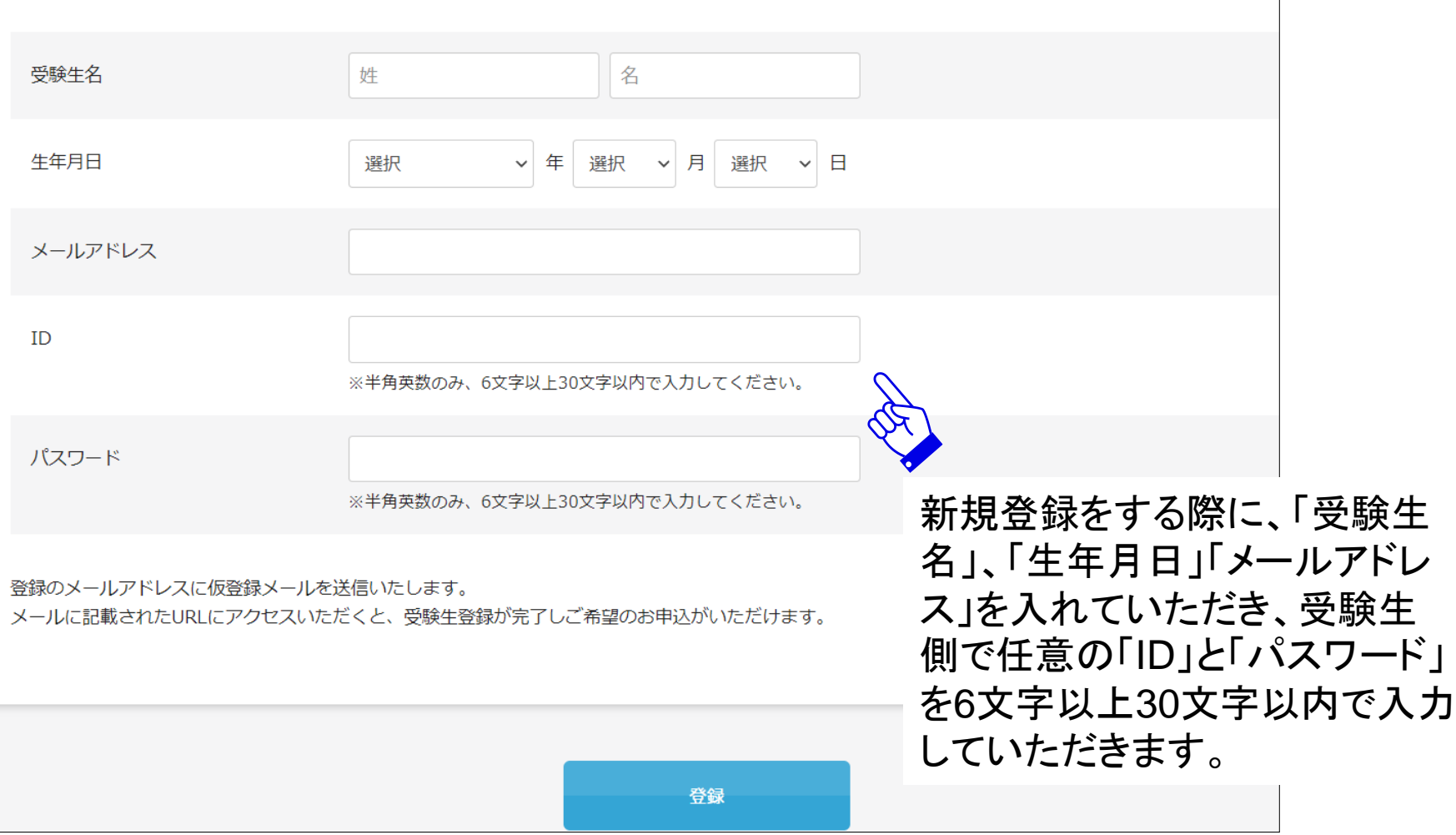

#### 新規登録

仮登録が完了しました。 メールを送信しました。 メールに記載されたURLにアクセスして、受験生登録を完了してください。

しばらくしても確認メールが届かない場合、ドメインによる受信制限による場合があります。 各携帯電話会社ごとに設定解除方法が異なります。 ご自分の利用されている携帯電話会社のドメイン受信制限解除方法をご確認ください。

docomo受信制限解除方法 au受信制限解除方法 softbank受信制限解除方法

【ご注意】 メールが届かない場合は、アドレスが間 違っているか、受信制限がかかっている 可能性があります。各社のホームページ をご覧ください。

ドメイン指定受信設定を確認した上で再 受験生新規登録を進めてください。その 1時間お待ちいただくか別のメールアドレ スをご利用ください。

設定したメールアドレス宛に仮登録 完了メールが届きます。 メール本文にURLが記載されてい ますのでそちらを1時間以内にク リックします。

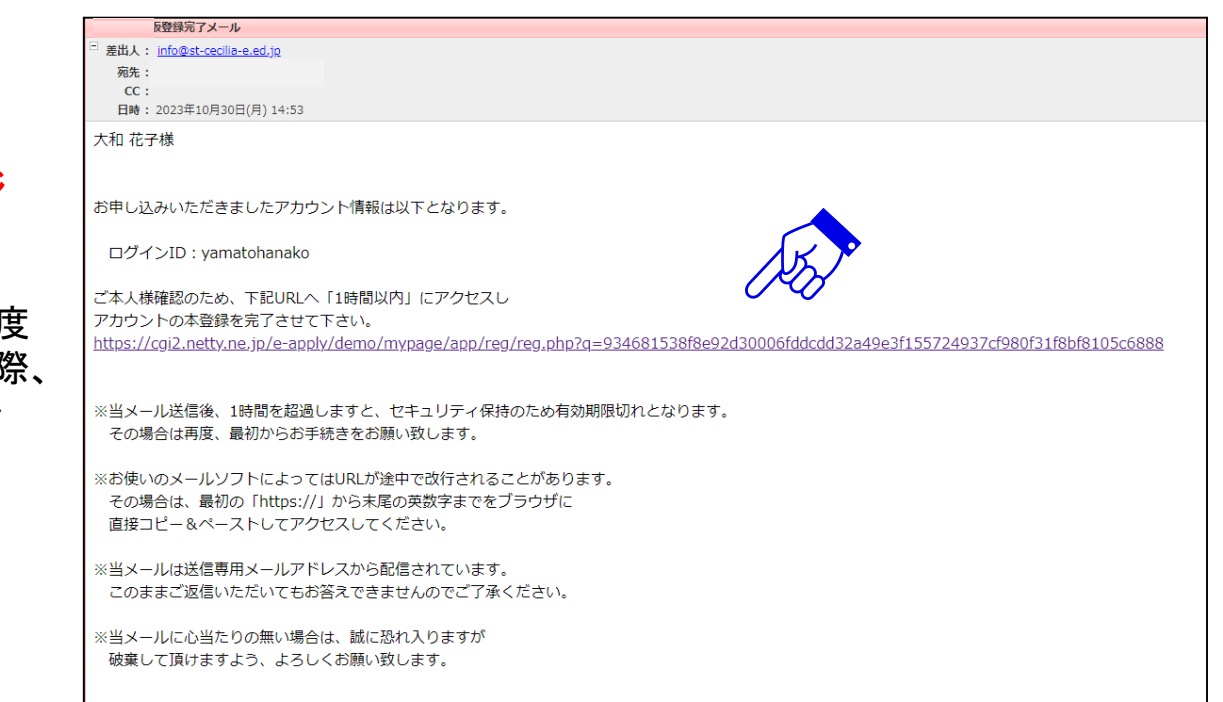

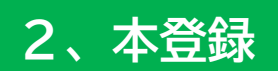

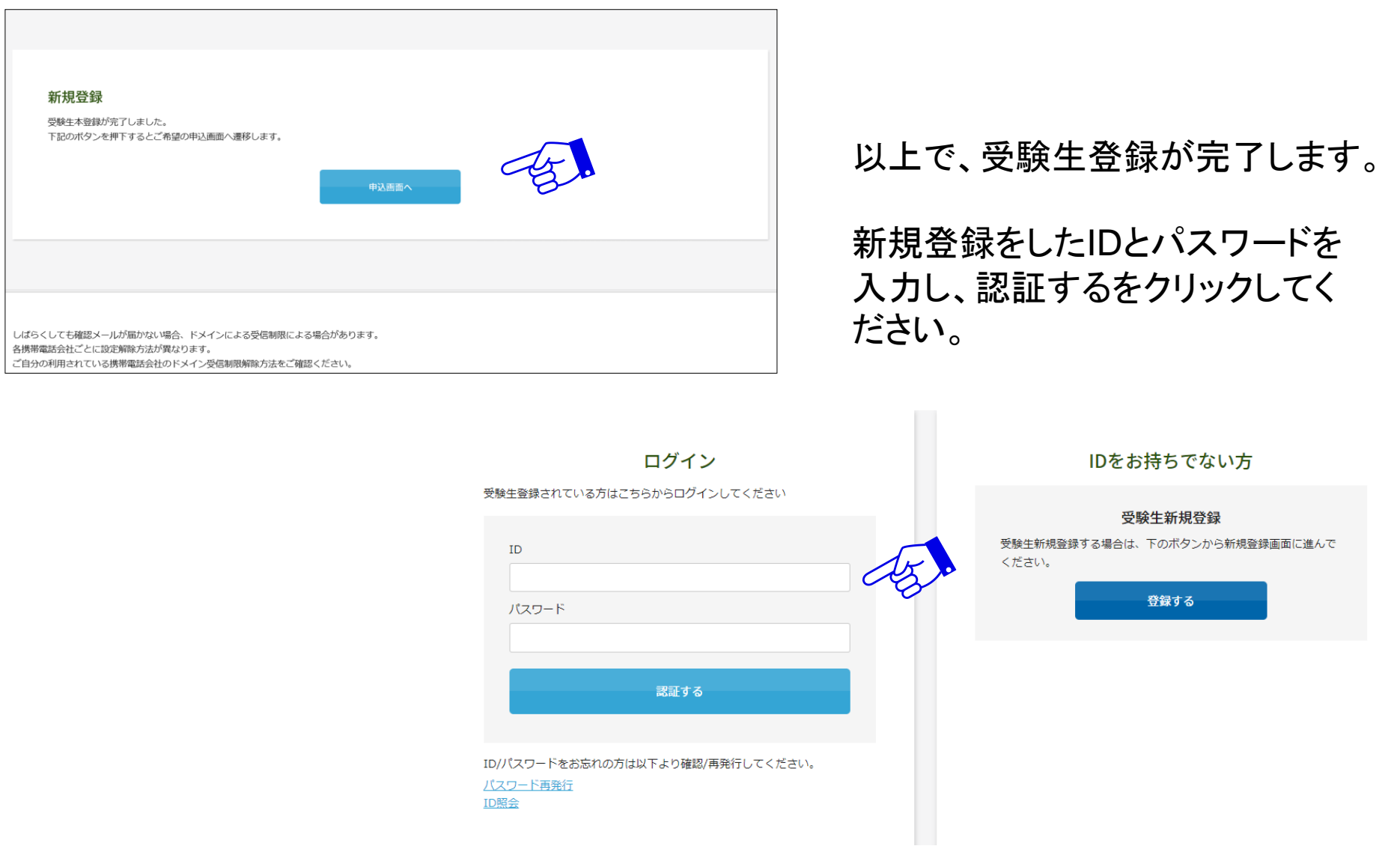

# **3、ログイン画面**

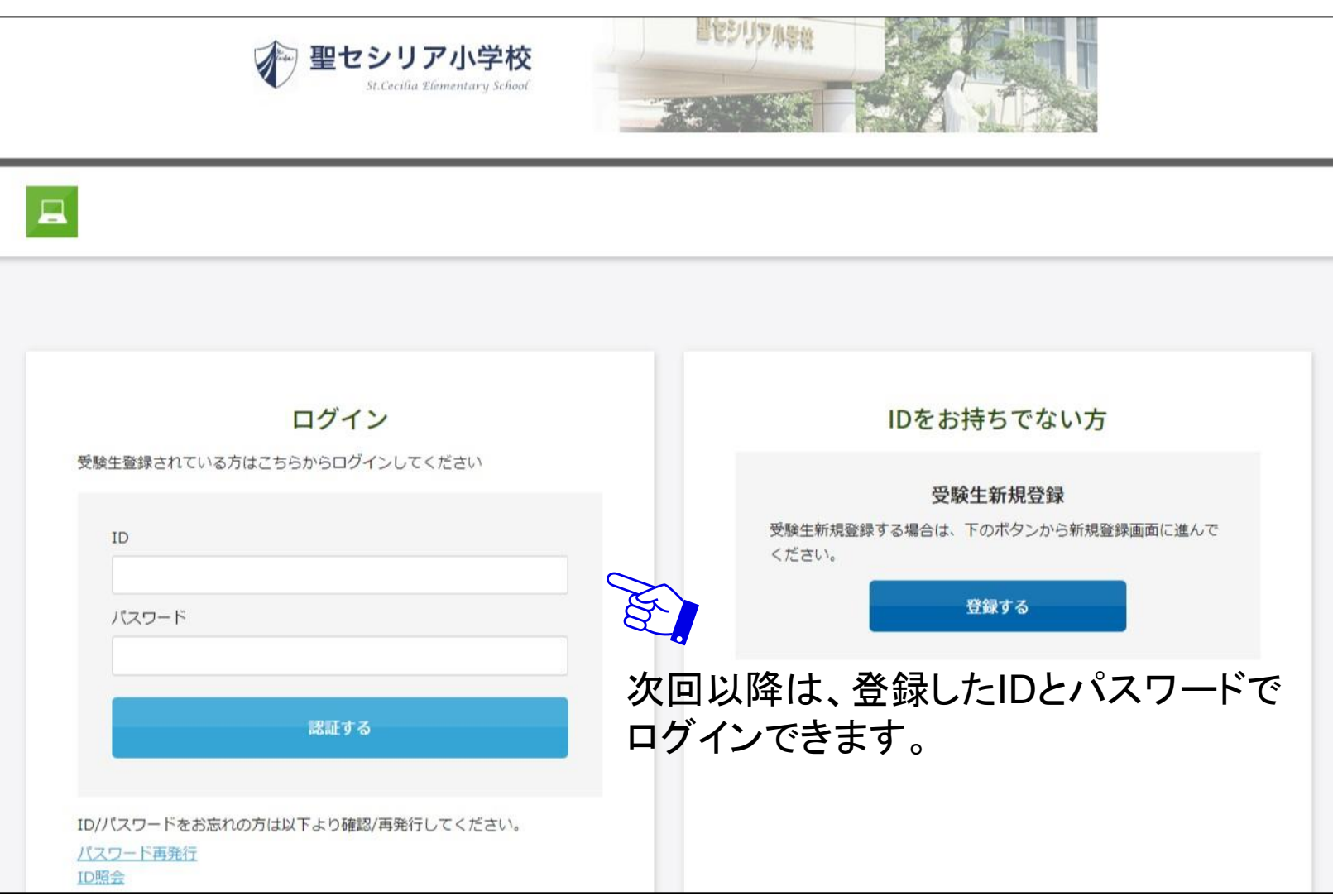

# **4、フォーム入力**

## 実際の画面は縦に長いため、この画像は途中で区切ってあります。 入力時はスクロールさせて下部を表示させてください。 まずは受験する項目に☑を入れてください。続いて受験生本人の情報を入力してください。2024年度 聖セシリア小学校入学試験

出願をご希望の日程にチェックをつけ、必要事項をご入力ください。

出願する試験を選択します。

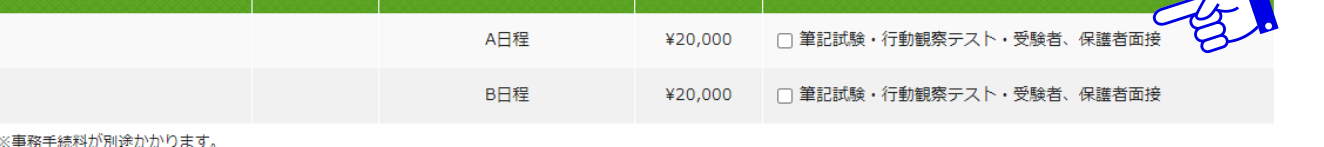

受験生登録をした項目以外を入力します。

初回に入力した基本項目(左記のフリガナ や性別などが該当)は次回以降、入力さ れた状態となります。

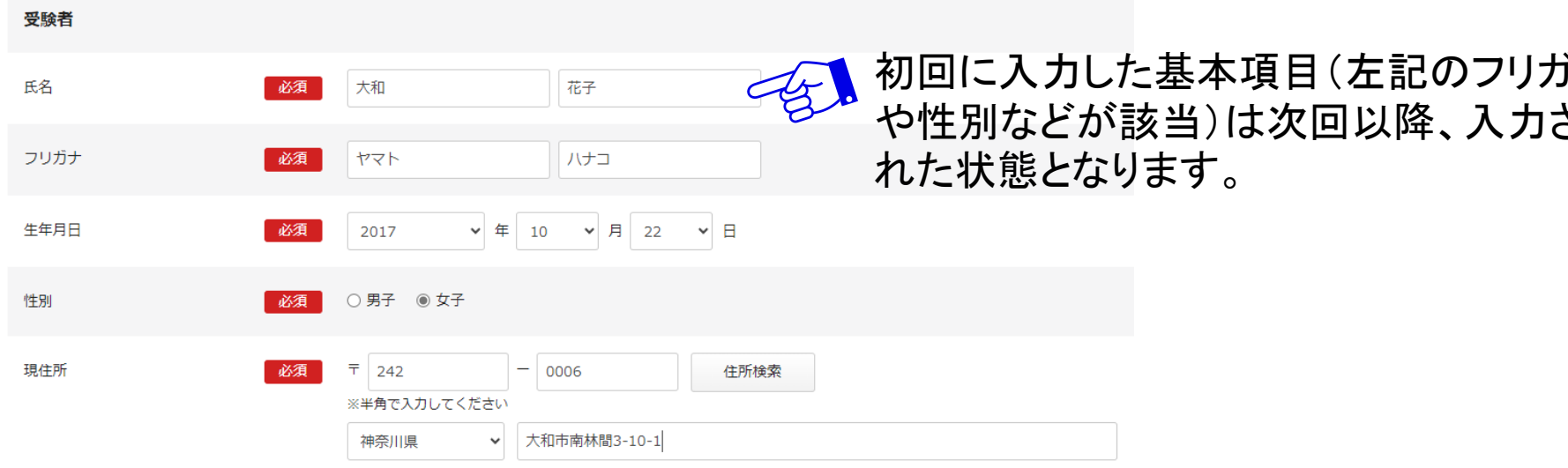

# **5、決済方法の選択**

実際の画面は縦に長いため、この画像は途中で区切ってあります。 クレジットカードまたはコンビニ、ペイジーを選択してください。 選択肢によって表示される画面が異なります。必要事項を入力してください。

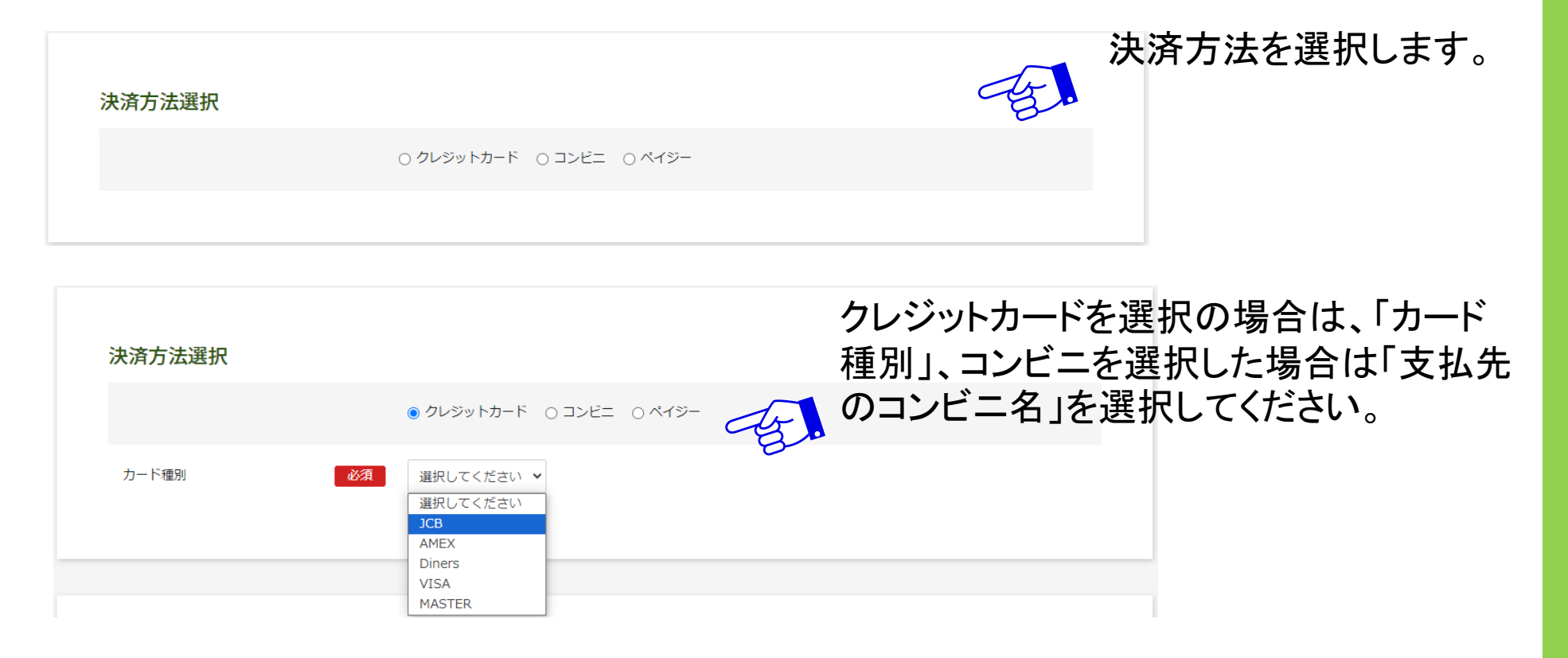

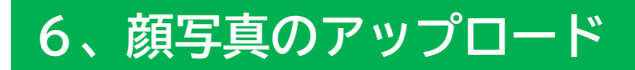

※機能改修によりデザインが変更になる場合がございます。

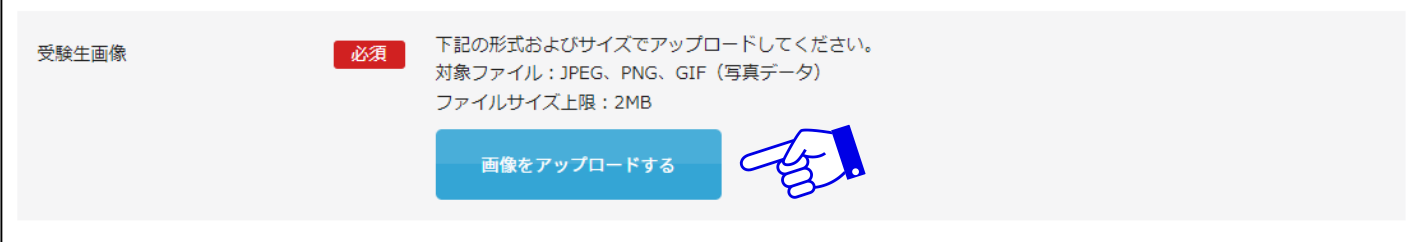

「画像をアップロードする」をクリックし、中央の+をクリックするとファイルが選べます。

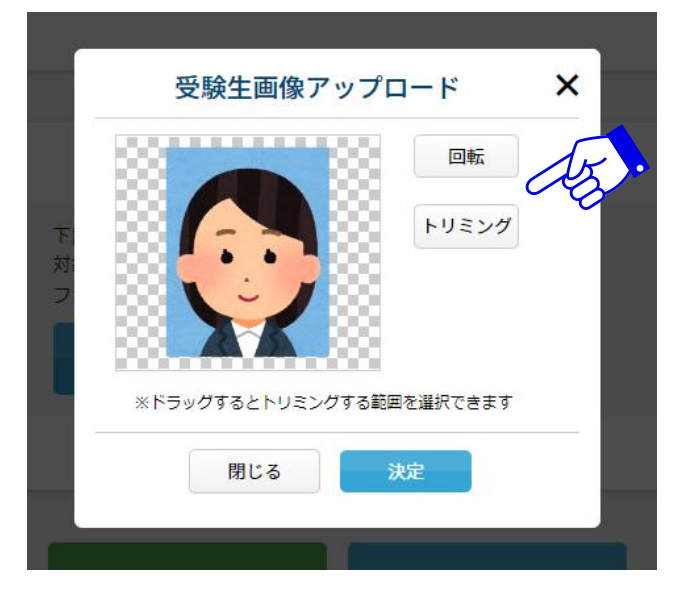

写真をアップロードした際に回転やトリミング などを行うことができます。

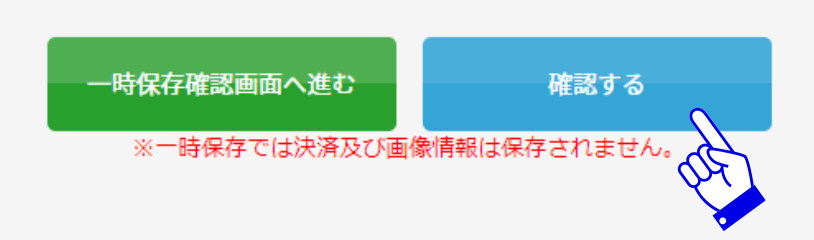

写真のアップロードが完了したら「確認する」を クリックします。クリック後に決済情報を入力す るフォームがポップアップで表示されます。

# **7、決済情報の入力(決済サイトへ)**

### **①クレジットカードを選択した場合**

# クレジットカードでの支払いを選択した場合の画面および記入項目

1ページ目

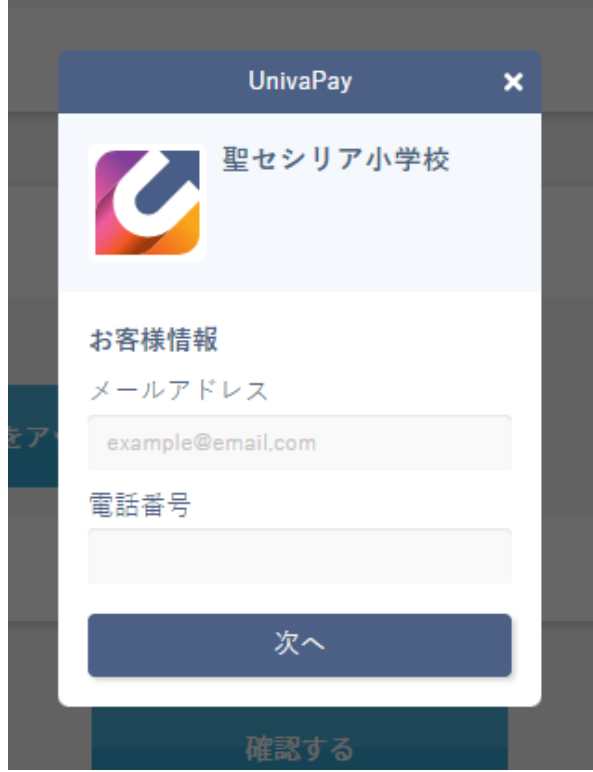

2ページ目

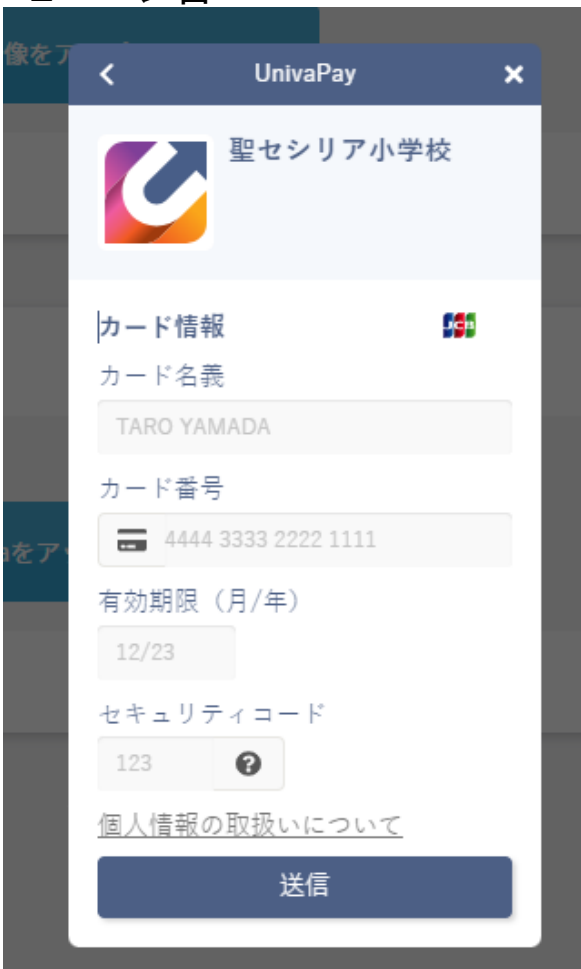

**②コンビニ・ペイジーを選択した場合**

# コンビニ・ペイジーでの支払いを選択した場合の画面および記入項目

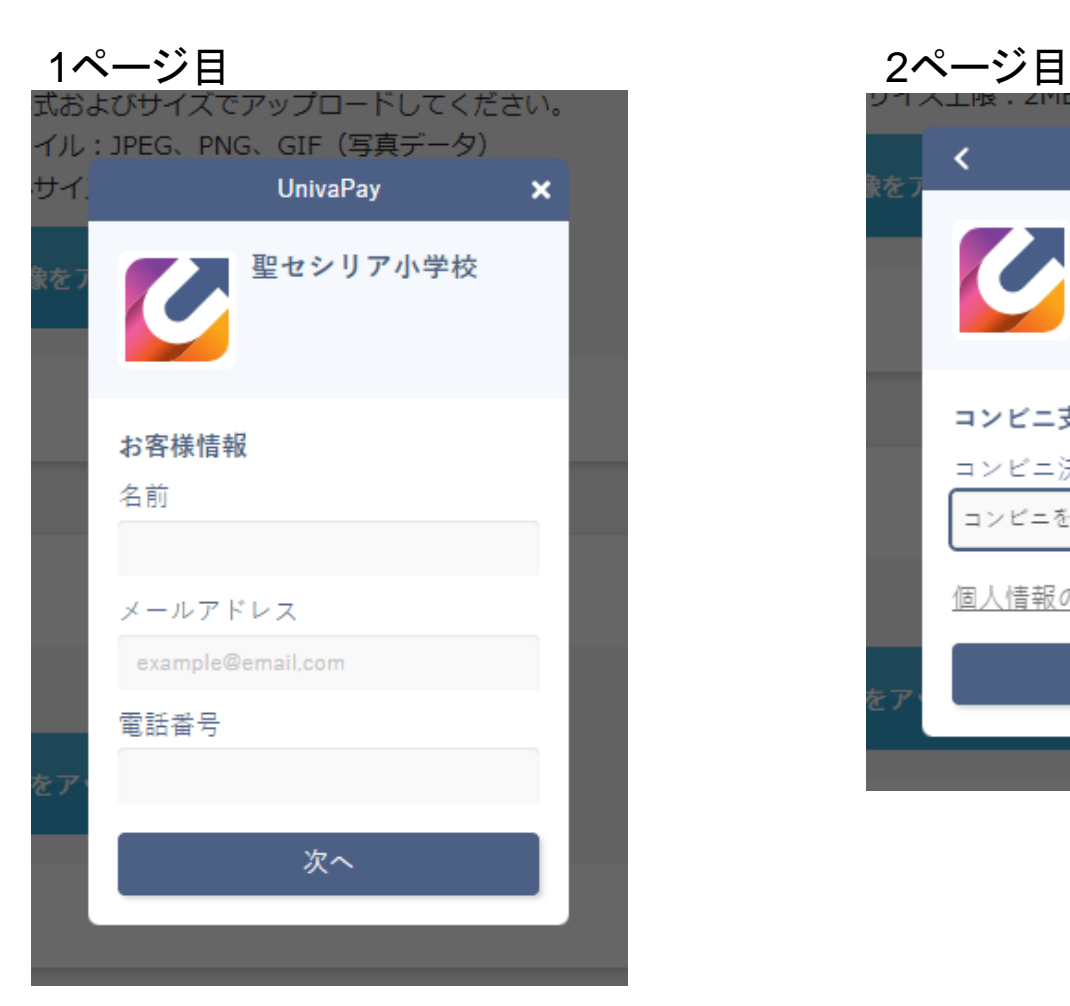

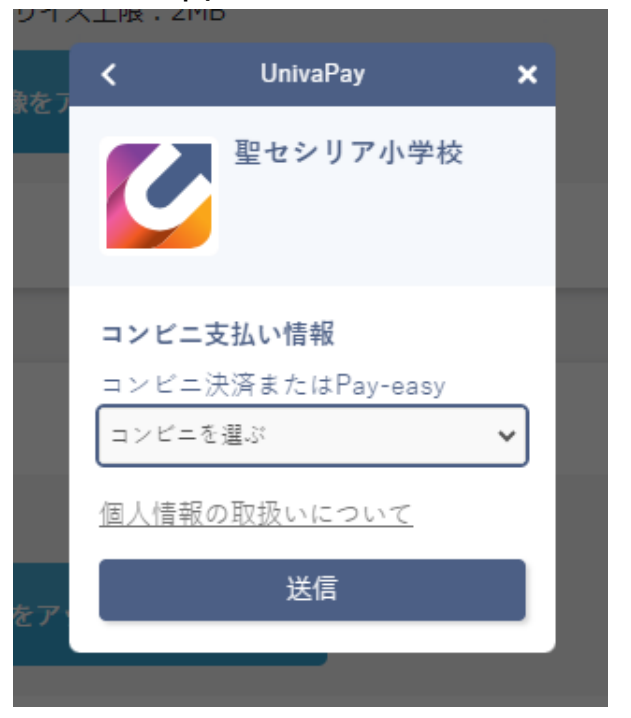

# **8、面接日程の選択**

#### 2024年度 聖セシリア小学校入学試験

出願をご希望の日程にチェックをつけ、必要事項をご入力ください。 面接予約

A日程、B日程を受験される方は希望の面接日を選択してください。 ご希望の日程が満席で選択できない場合は本校までご相談ください。

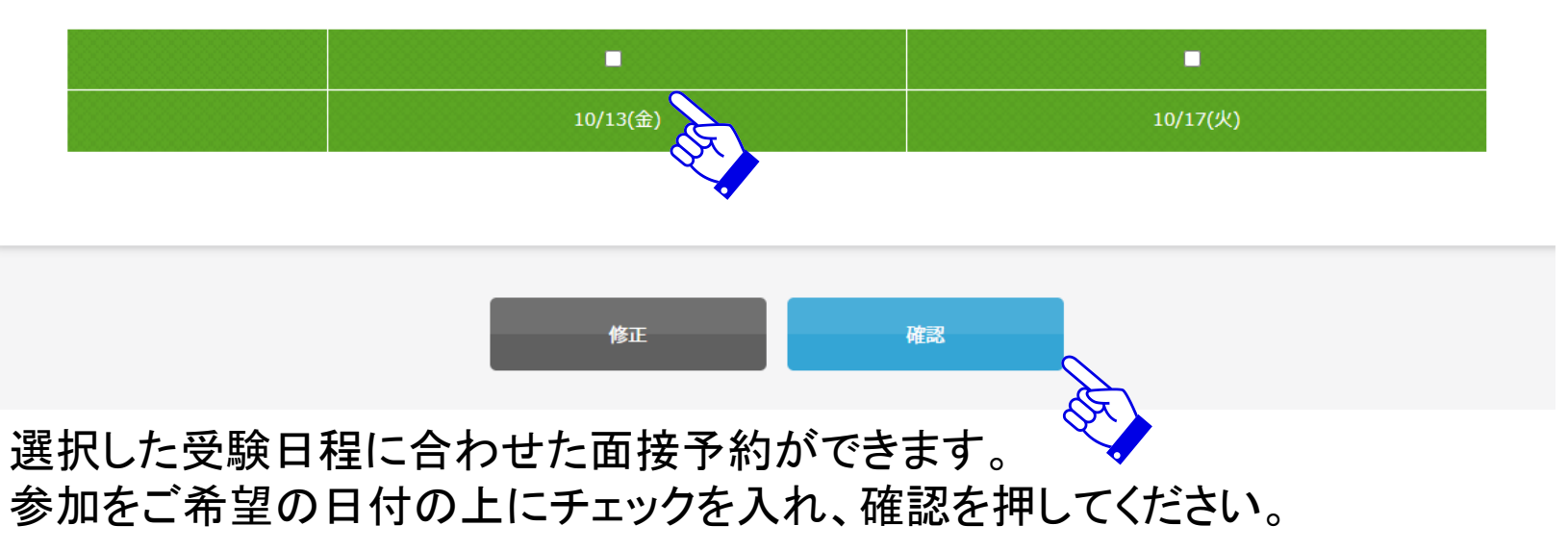

# **9、入力内容の確認**

# 以下の確認画面が表示されます。修正事項があれば、こちらで修正を行います。

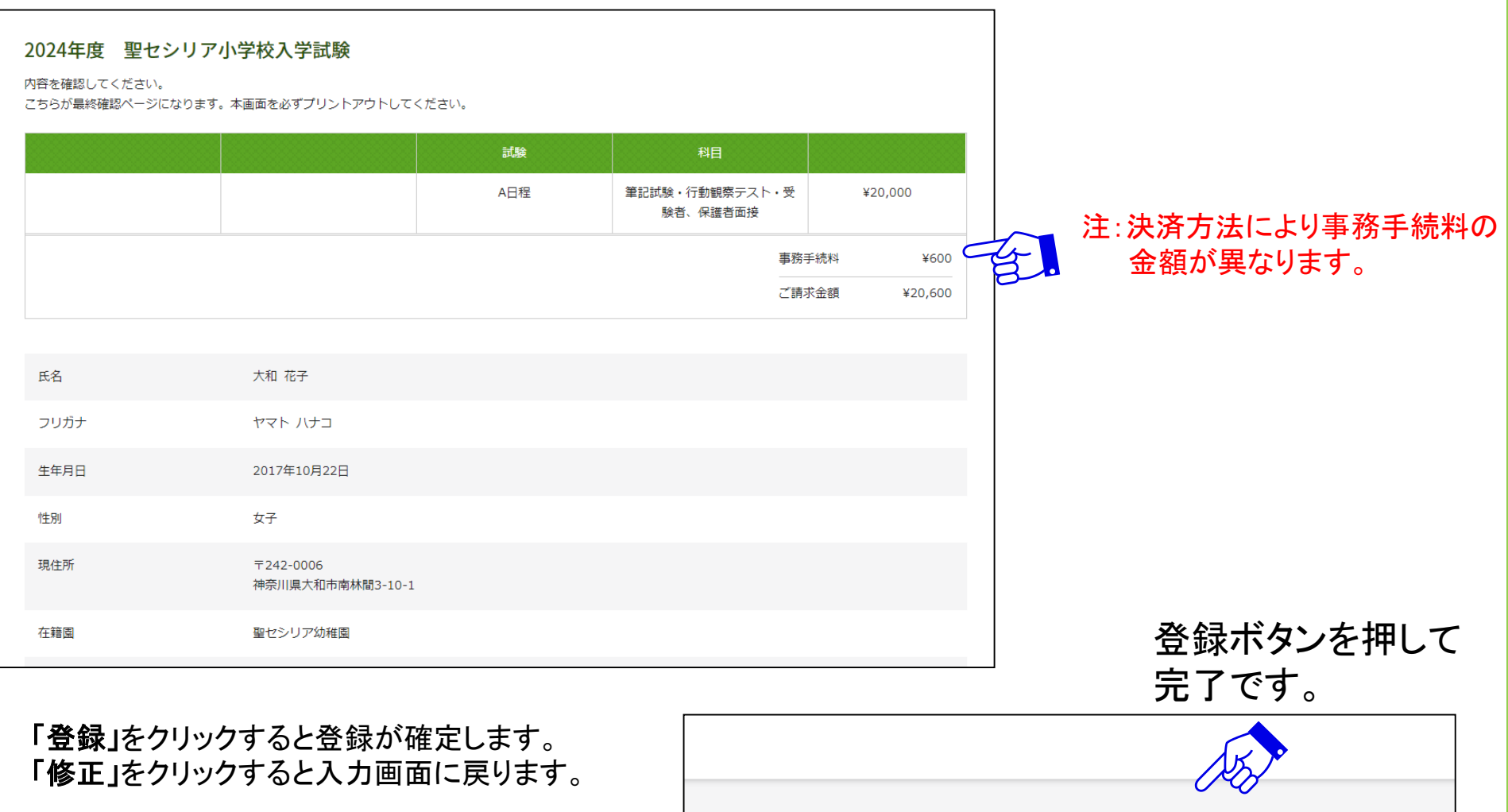

修正

登録

注:登録後は受験料の返金は一切できません。

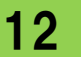

# **10、入学試験申込手続き完了**

# 以下のようなメッセージが画面に表示されます。

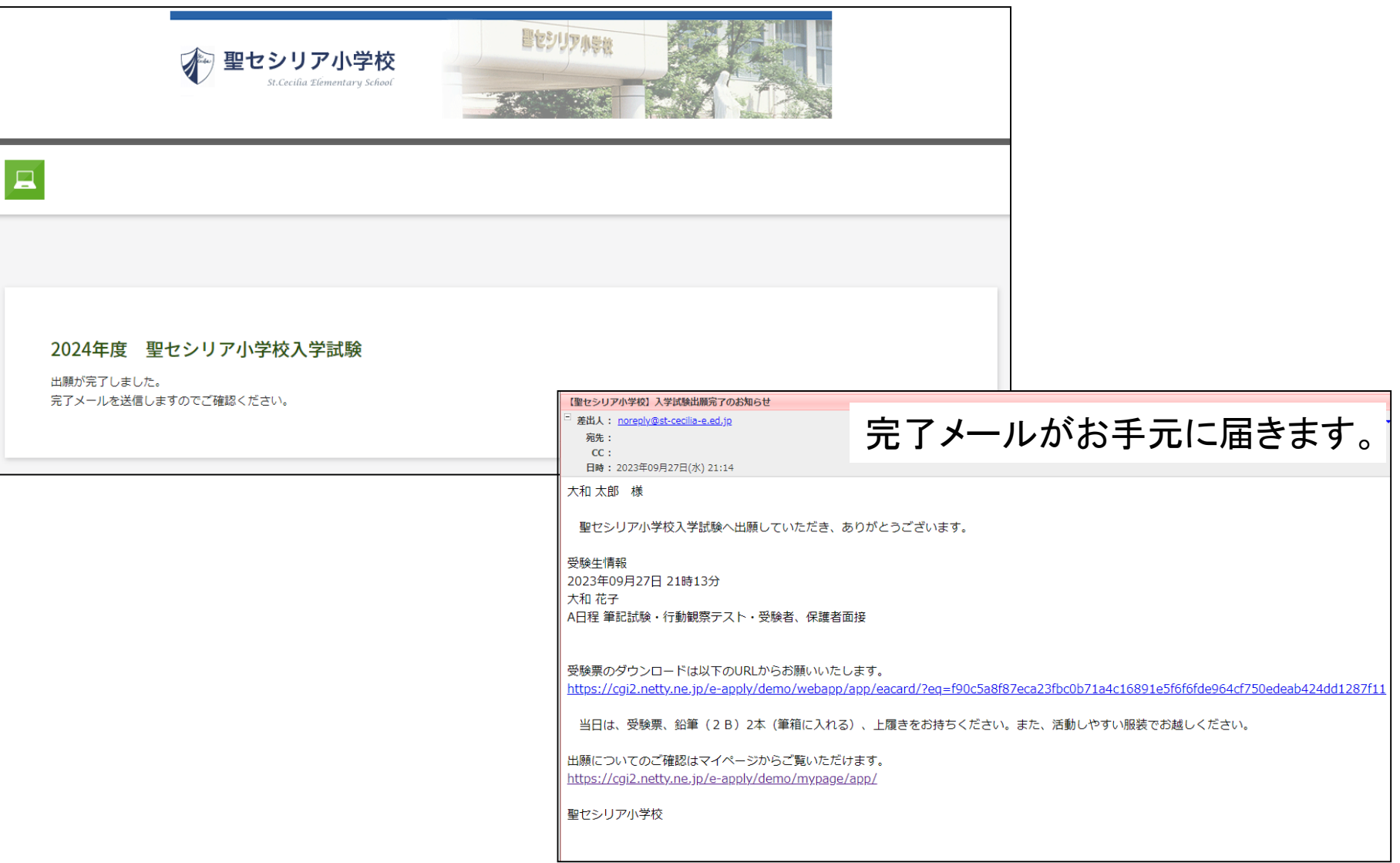

13

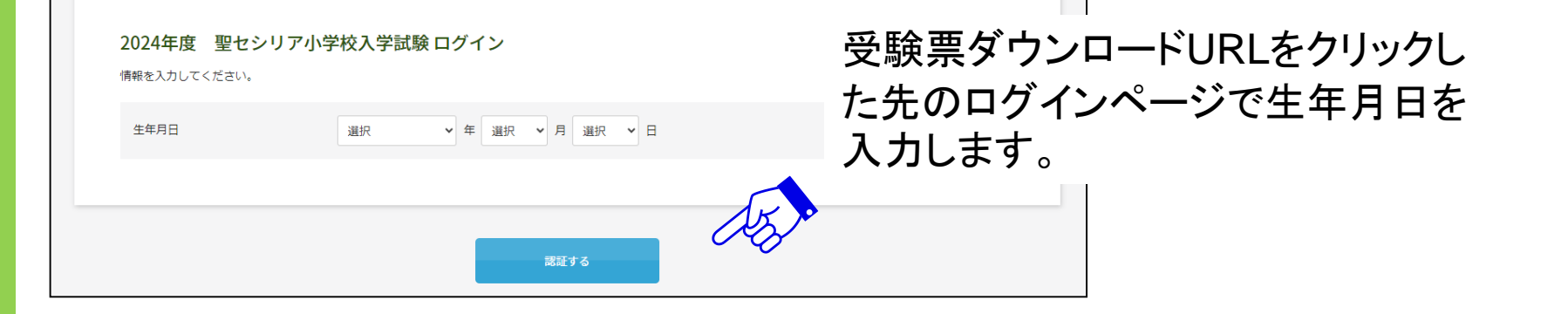

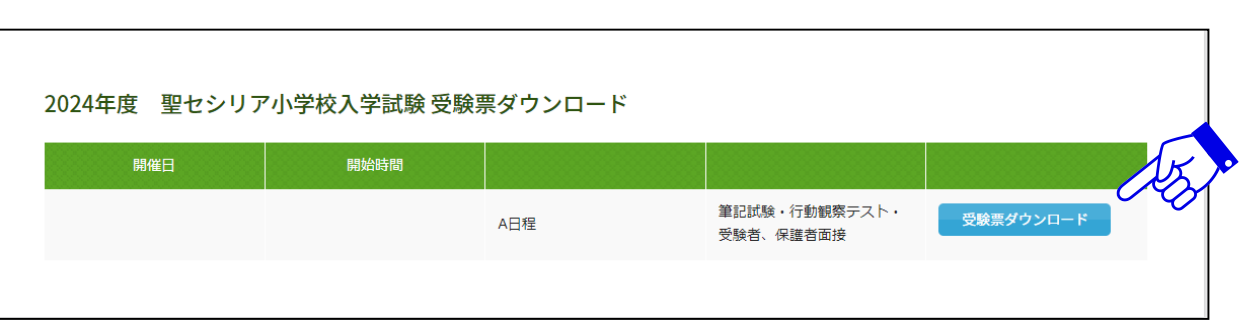

・受験票はA4用紙・縦設定で印刷してください。

※受験票は試験当日、必ずお持ちください。 ※受験票にアップロードした顔写真が反映されます。 ※プリンターがない場合はこのデータ(PDF)をスマートフォン等に取り込みコ ンビニエンスストアで印刷することも可能です。(別途アプリが必要です)

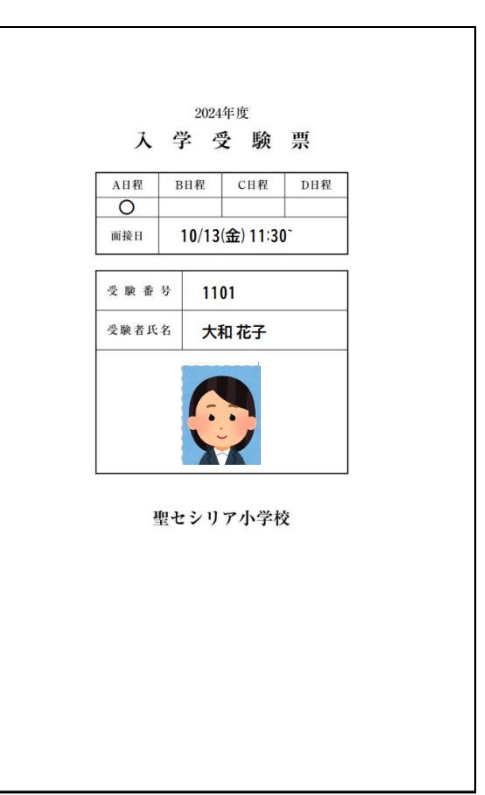